## **Inheriting Opacity**

Unlike Pan, Zoom and Rotate, when the opacity value of a parent object is changed, this change is not inherited by its children. However, there is a technique by which it can be achieved.

• First construct the collection of objects for which you want to have a varying opacity level.

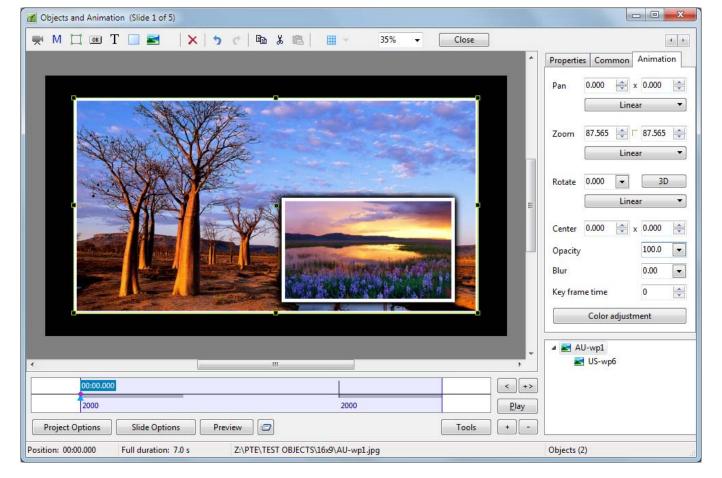

• Next, add a Mask container as an independent object. Choose the Template Style Rectangle and set its Width of blur and its Corner radius to zero

| Objects and Animation (Slide 1 of 5)                                                                               |                                       |
|----------------------------------------------------------------------------------------------------|---------------------------------------|
| 🛒 M 🛄 👀 T 🔲 🔤 🛛 🗶 👆 👌 🖒 🖹 🖄 🛍 🗎 🖽 - 35% 🗸 Close                                                                    | 4 1                                   |
|                                                                                                    | Properties Common Animation           |
| Add Mask   Choose mask   Template   Style   Rectangle   Size in pixels   Size or pixels   Vidth of blur   0.01   % |                                       |
| OK Cancel                                                                                                    | ▲ ☐ Mask Container M Mask (Rectangle) |
|                                                                                                    | a 🛃 AU-wp1                            |
| 2000     2000     Play       Project Options     Slide Options     Preview                                         | S-wp6                                 |
| Position: 00:00.000 Full duration: 7.0 s                                                                           | Objects (4)                           |

• Now select the Mask (Rectangle) object in the object list and, holding the shift key down, use the mouse pointer to select each of the side edge "grab handles" and drag them so that the checkerboard covers the whole of your slide area.

| Objects and Animation (Slide 1 of 5)                      |                                 |
|-----------------------------------------------------------|---------------------------------|
| 🛒 M 💢 🞯 T 🔲 🜌 🛛 🗙 🥱 🖷 🖓 📾 🐰 🛗 🛩 35% 👻 Close               | 4                               |
|                                                           | Properties Common Animation     |
|                                                           | Name Mask (Rectangle)           |
|                                                           | Action on mouse click           |
|                                                           | None                            |
|                                                           |                                 |
|                                                           |                                 |
|                                                           | Perspective correction for zoom |
|                                                           | Transparent to selection        |
|                                                           | Time range 0 🔭 7000 👘           |
|                                                           | Mode Fit to slide 🔹             |
|                                                           |                                 |
|                                                           |                                 |
|                                                           | Size/position in pixels         |
|                                                           | 🛄 Mask Container                |
| ۰                                                         | M Mask (Rectangle)              |
|                                                           | US-wpf                          |
| 2000 2000 Play                                            |                                 |
| Project Options Slide Options Preview 🗁 Tools + -         |                                 |
| Position: 00:00.000 Full duration: 7.0 s Mask (Rectangle) | Objects (4)                     |

https://docs.pteavstudio.com/

• Finally, select the parent object of your collection and Cut & Paste it into the Mask Container.

| Objects and Animation (Slide 1 of 5)                    |                                              |
|---------------------------------------------------------|----------------------------------------------|
| 🛒 M 🛄 🚾 T 🔲 🔤 🖌 🖈 🕐 🛤 🖟 🌐 🛩 35% 👻 Close                 | 4                                            |
|                                                         | Properties Common Animation                  |
|                                                         | ▲ ☐ Mask Container<br>▲ ▲ AU-wp1<br>■ US-wp6 |
| 2000 2000 Play                                          | M Mask (Rectangle)                           |
| Project Options Slide Options Preview 🔄 Tools + -       |                                              |
| Position: 00:00.000 Full duration: 7.0 s Mask Container | Objects (4)                                  |

• Now, when you change the opacity of the Mask Container, all of its contents receive the same opacity value. Inherited opacity!

## From: https://docs.pteavstudio.com/ - **PTE AV Studio**

Permanent link: https://docs.pteavstudio.com/en-us/9.0/techniques/inheritance

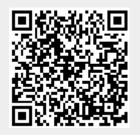

Last update: 2022/12/18 11:20